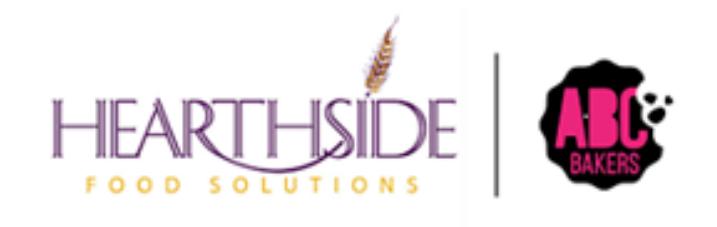

# Smart Cookies Guide

# Troop Level Users

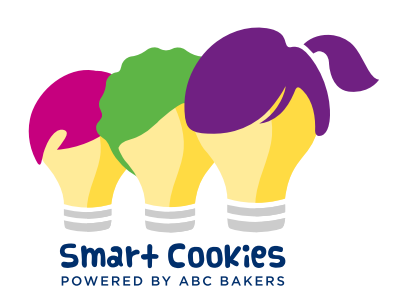

# Contents

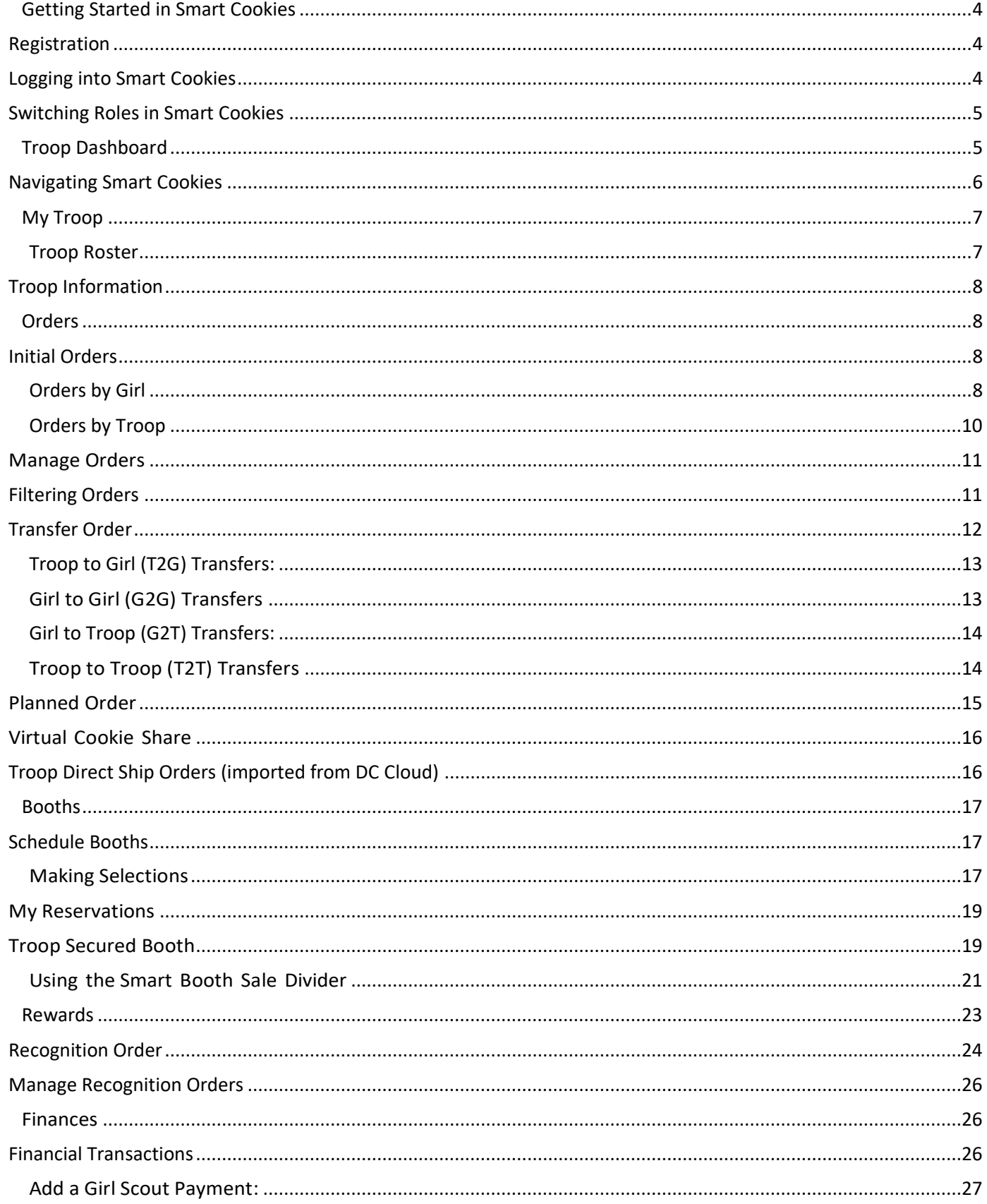

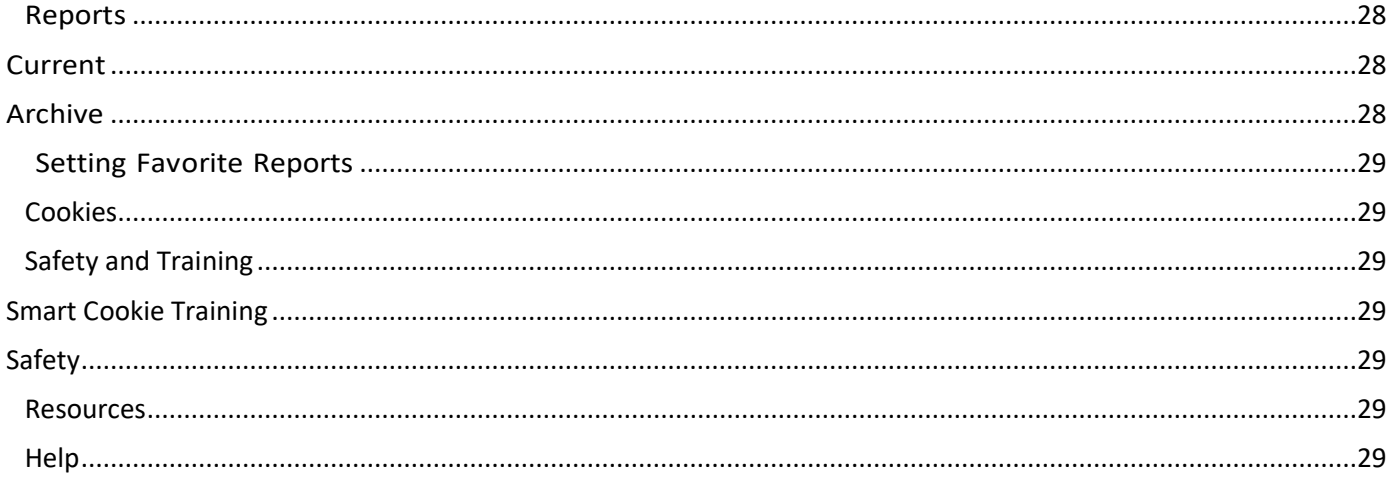

# <span id="page-3-0"></span>Getting Started in Smart Cookies

#### <span id="page-3-1"></span>Registration

Troops and users are uploaded into Smart Cookies by the council and an email from

noreply@abcsmartcookies.com will be sent. Volunteers are encouraged to add the email address to your save sender list. If you do not receive your registration email, contact your council as directed.

> Dear Girl Scout Volunteer, Girl Scout Cookie season is starting soon! To help you get ready for a great cookie season please set up your account and register on the ABC Smart Cookies website, click the link below to get started: https://abcsmartcookies.com/#/registration?token=ad85629b-7ea0-416d-80e8-0b5e93a5ebb8

By registering on ABC Smart Cookies website, you will be able to complete your profile, start managing your cookie sale and have access to all of the resources available on the ABC Smart Cookies website!

Thank you.

The ABC Smart Cookies Team This email may be promotional.

- Click the unique link in your email
- Complete all required fields. Some fields may be prepopulated. If any information is incorrect, contact your council office.

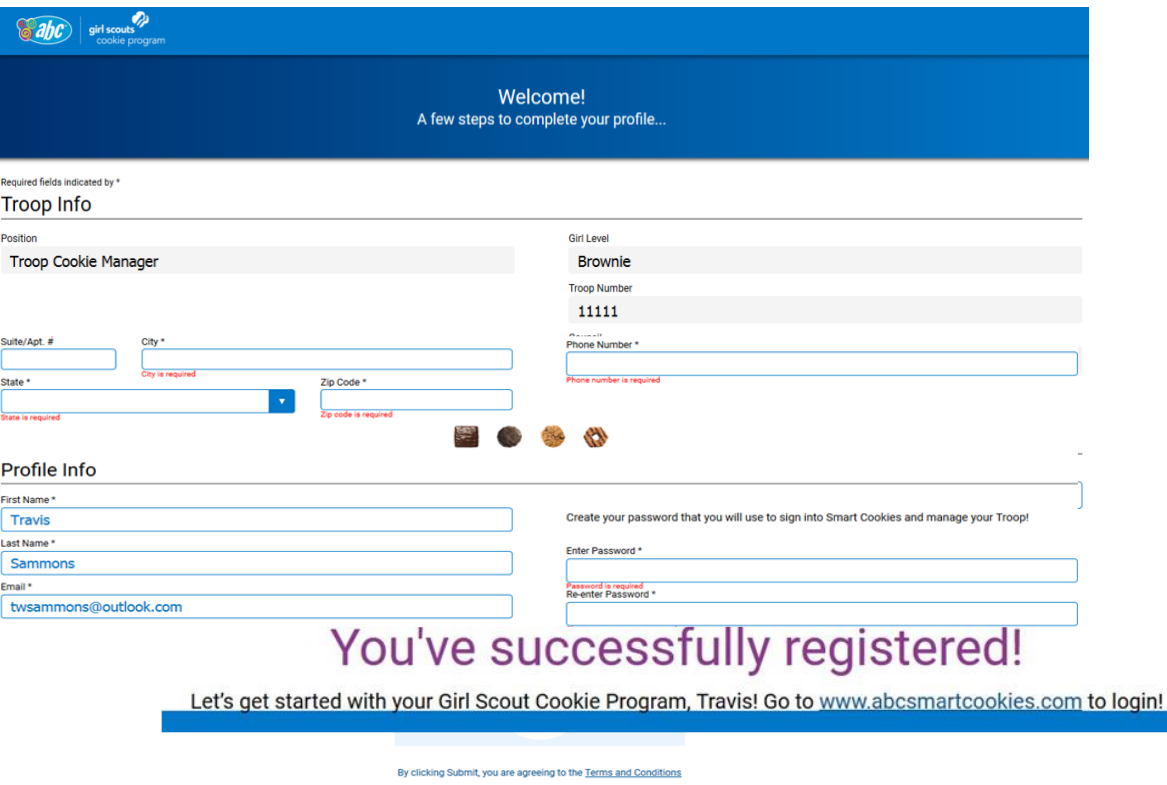

Submit

#### <span id="page-3-2"></span>Logging into Smart Cookies

- Go t[o www.abcsmartcookies.com](http://www.abcsmartcookies.com/) (bookmark for easy access during sale)
- User name is your email and password is the one you selected during registration
- If you forget you password use the forgot password link.

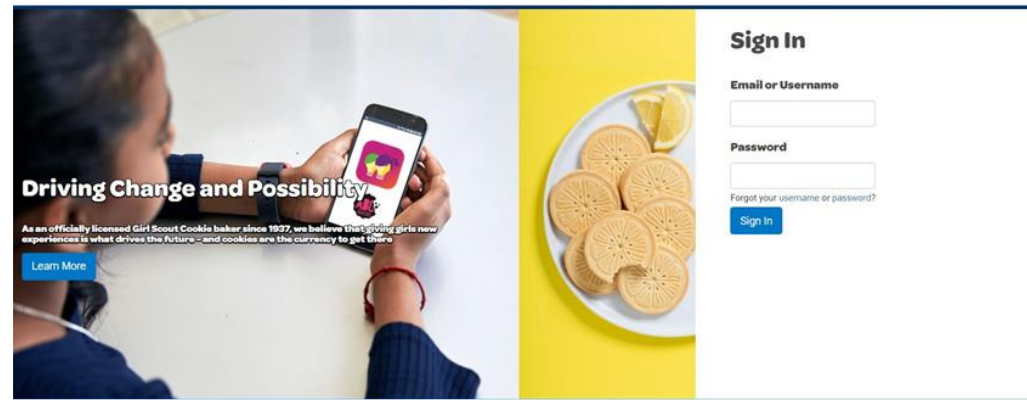

- Choose your role if applicable. If you only have one role you will be sent directly to your user dashboard.
- Click the button next to the role you will use in this session and click Apply

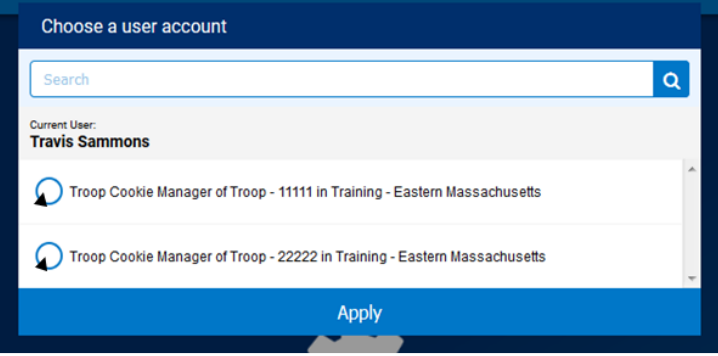

#### <span id="page-4-0"></span>Switching Roles in Smart Cookies

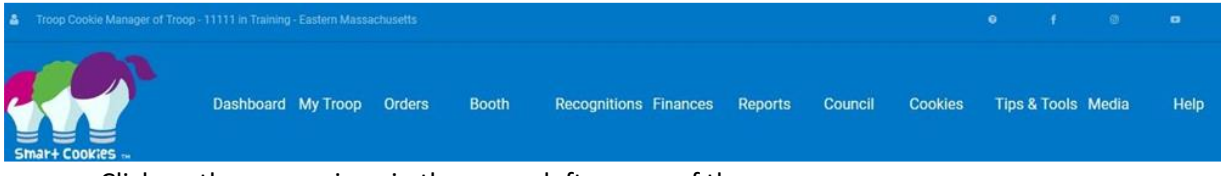

- Click on the person icon in the upper left corner of the page
- Choose Switch User
- Choose User Account pop up will appear choose Role and Apply

# <span id="page-4-1"></span>Troop Dashboard

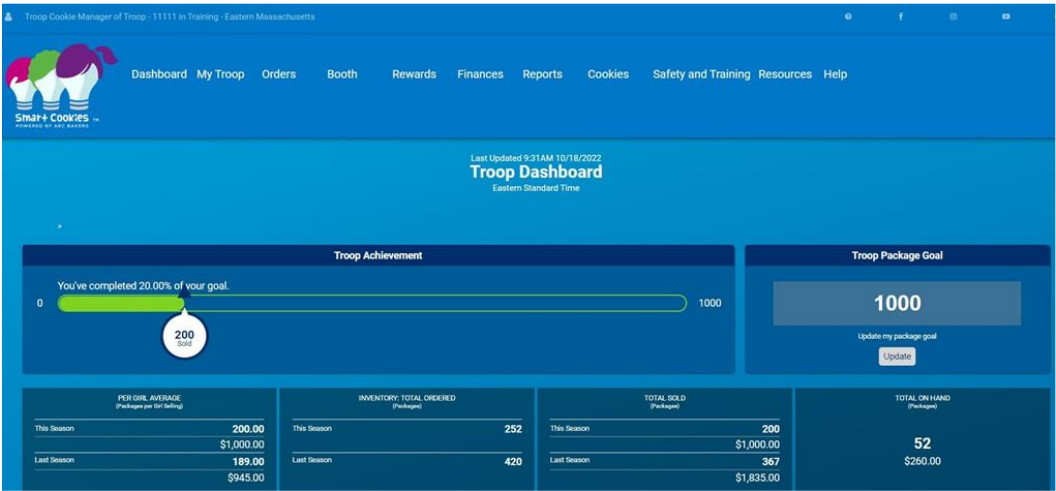

The Troop Dashboard provides an overview of all activity for your troop. Set a troop goal and watch the troop achievement bar progress as cookies are assigned to Girl Scouts in the troop. Key stats include:

- Per Girl Average (selling) this year vs. last year
- Inventory Ordered (in packages) this year vs. last year
- Total Sold (in packages) this year vs. last year (sold indicates cookies assigned to girls)
- Total On Hand (in packages) amount of packages still left to be assigned to Girl Scouts
- Calendar with important dates and tasks associated with them
- Messages either from Council or your Service Unit (if applicable)
- Girls Registered and Selling this year vs. last year
- Financial Summary Total Sales, Troop Proceeds, Council Proceeds (total amount due to Council), Credits, Deposits, Debt, Amount Collected (by Council) or Online, and Balance Due (to Council)
- Girl Sale Details by Channel (cookies transferred to them; ship only, booth credit); by Cookies (varieties), Financial Responsibility (showing amounts due, paid and balance).

#### <span id="page-5-0"></span>Navigating Smart Cookies

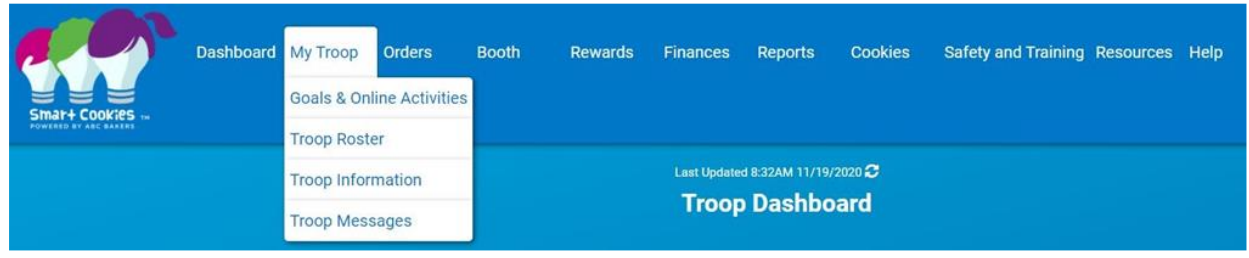

There are multiple tabs shown with action items under each tab. Click on the tab and the action item to move to that area of Smart Cookies.

- Dashboard
- My Troop
	- o Troop Roster
	- o Troop Information
- Orders
	- o Manage Orders
	- o Troop Initial Order
	- o Transfer Order
	- o Planned Order
	- o Virtual Cookie Share
	- o Troop Direct Ship Orders
- Booth
	- o Schedule Booths
	- o My Reservations
	- o Troop Secured Booths
- Rewards
	- o Manage Recognition Orders
	- o Recognition Order
- **Finances** 
	- o Financial Transactions
- Reports
	- o Current
	- o Archived
- Cookies
- Safety and Training
	- o Smart Cookies Training
	- o Safety
- **Resources**
- Help

# <span id="page-6-0"></span>My Troop

#### <span id="page-6-1"></span>Troop Roster

The troop roster will display all of the Girl Scouts registered in your troop. Contact your council as directed for any additions or deletions to your roster. Limited edits can be made by clicking the pencil icon.

Manage Troop Girls

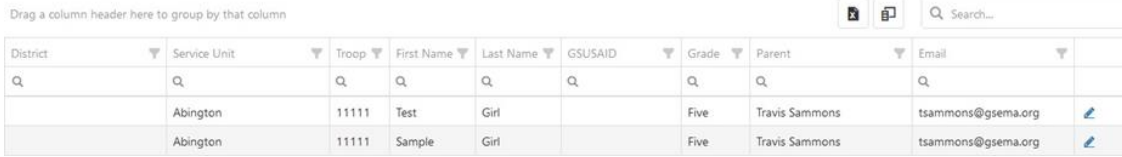

- Click on the pencil
- Edit the Main Recognition program (if applicable); Grade Level; Apparel and Sock sizes.'
- Click Save

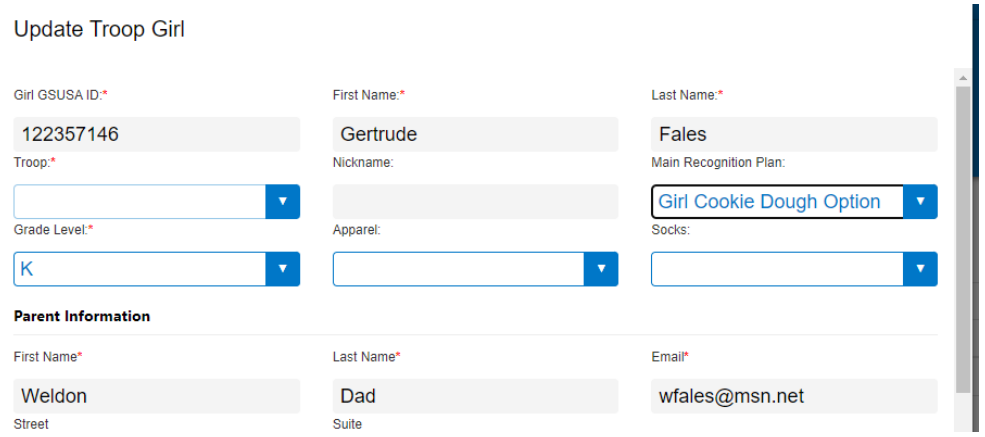

Promising Practice: Select apparel and sock sizes early in the sale to allow for auto-population when the recognition order is created.

#### <span id="page-7-0"></span>Troop Information

Click on Troop Information to view. Areas that are greyed out are not available for any action. Contact your

- council as directed to update. Based on your council set-up you may have permission to do the following
- Edit your program level
- Choose a Proceed Plan
- Choose a Main Recognition Plan
- Choose an Early Reward Plan
- Edit your troop Banking Information

**Troop Information** 

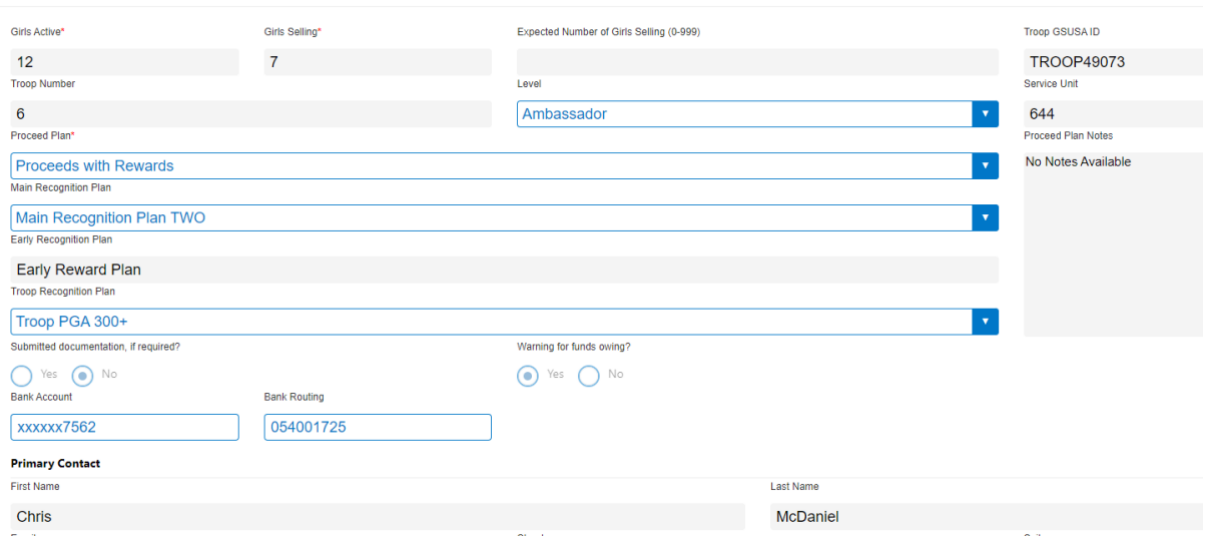

# <span id="page-7-1"></span>Orders

#### <span id="page-7-2"></span>Initial Orders

Initial orders are entered either by girl (typically an order taking sale) or by cookies (typically a direct sale model). Follow your specific council instructions on type of order and dates due.

#### <span id="page-7-3"></span>Orders by Girl

- Navigate to Orders>Troop Initial order
- Click on the arrow at the end of the row for each girl
- Any manual orders entered by caregiver/girl in DC Cloud will flow into first column. These orders can be edited
- If no entries in first column, enter any orders for Girl Scouts from order card.
- Pre-paid girl delivery orders from DC Cloud will flow in to the second column. These cannot be edited.
- Repeat for each girl in the troop.
- Enter any additional packages desired for booth sales
- Smart Cookies will automatically round up the final troop order to full cases (12 packages per case).
- Click Save to save the order and select a delivery station.

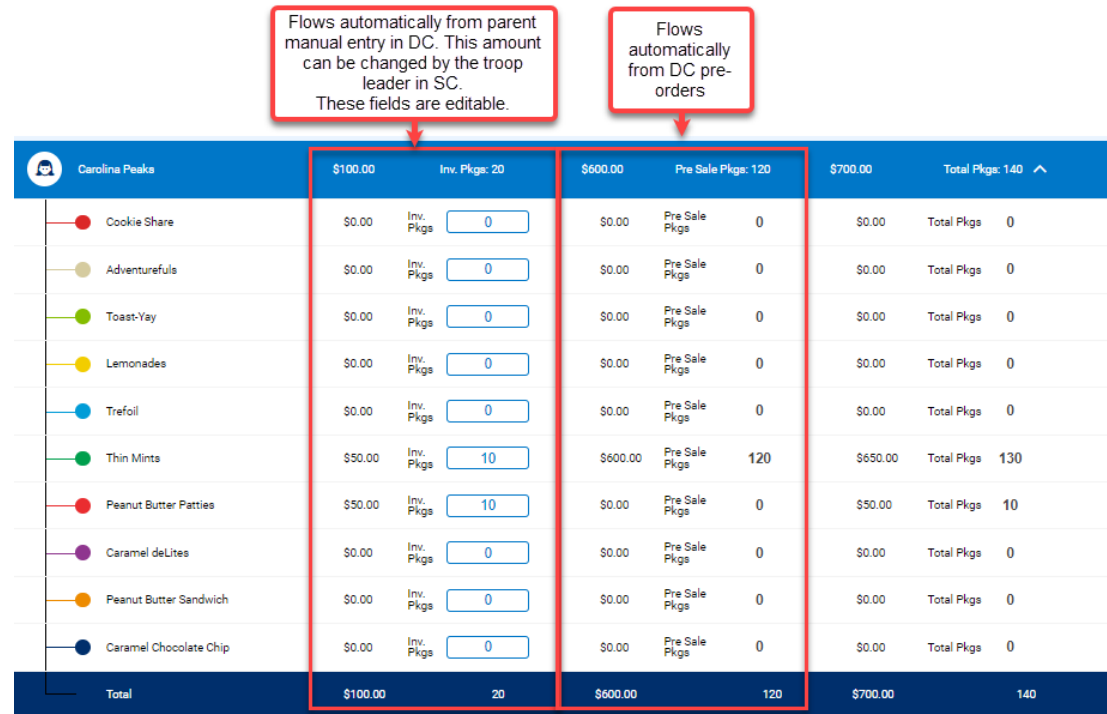

After saving order, you must select a delivery station. Some locations may have multiple dates available or may require an appointment. Follow your council guidance on selecting a delivery station.

- Scroll down to Select Delivery Station
- If you have a choice of locations, click the one you wish to attend for initial order pick up by clicking the blue bar.
- If prompted, pick a date and time for pick up.
- If you change your troop initial order before the deadline, you may have to select your delivery station again.

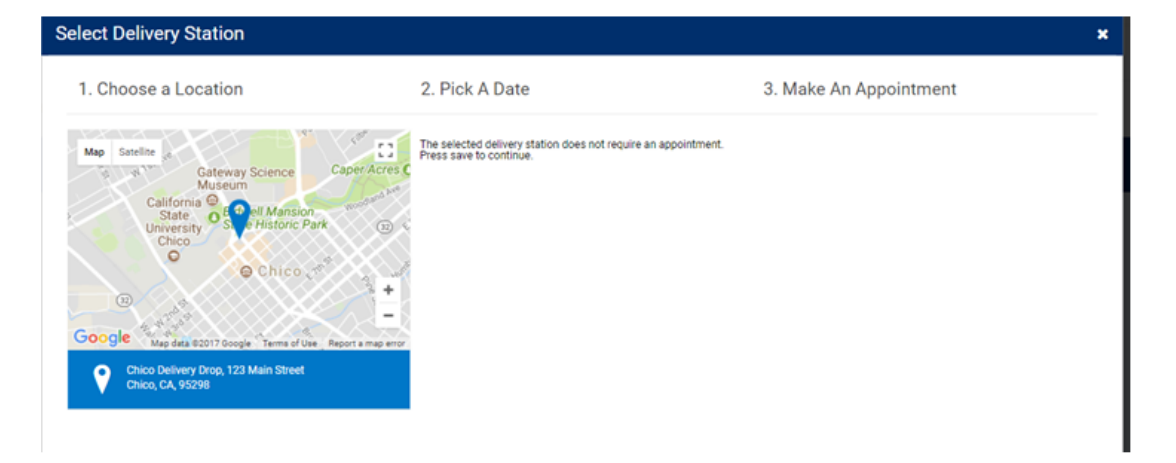

#### <span id="page-9-0"></span>Orders by Troop

• Navigate to Orders>Troop Initial Order

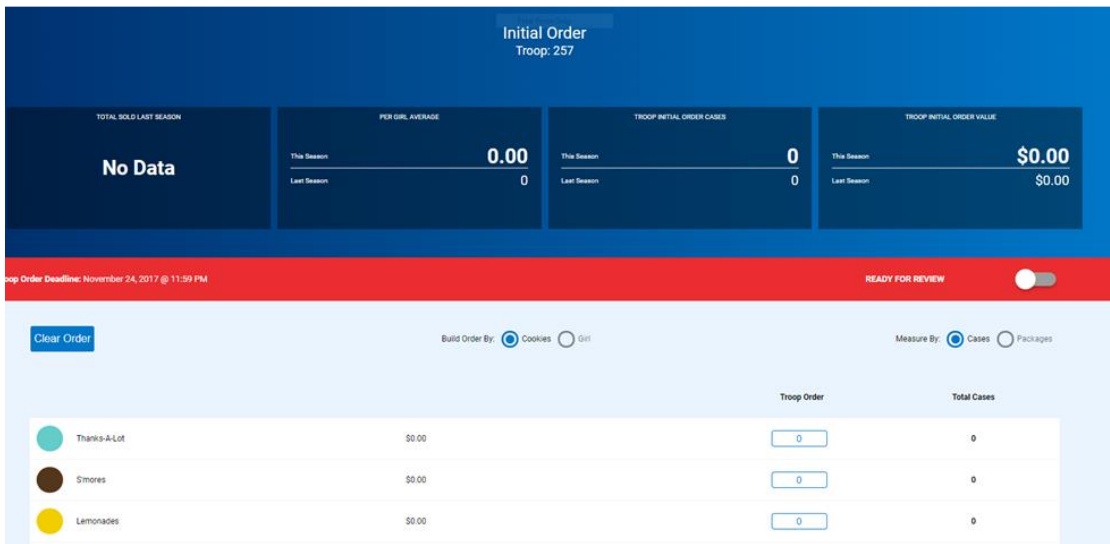

- Enter the total number cases by variety.
- Click Save
- Scroll down to Select Delivery Station
- If you have a choice of locations, click the one you wish to attend for initial order pick up by clicking the blue bar.
- If prompted, pick a date and time for pick up.
- If you change your troop initial order before the deadline, you may have to select your delivery station again.

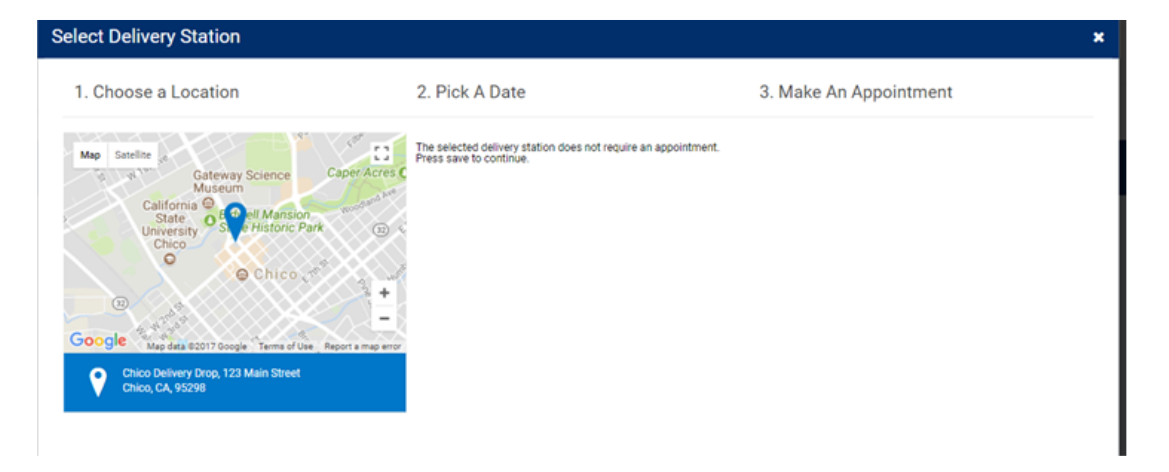

#### <span id="page-10-0"></span>Manage Orders

The Manage Orders page reflects all cookie orders during the sale and totals are rounded to full cases. The top section of the page details total amounts of cases during different phases:

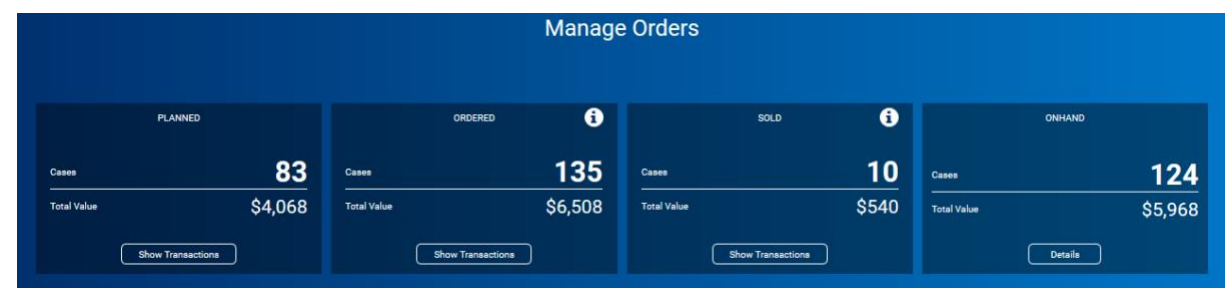

- Planned Orders currently showing as saved not approved
- Ordered Total amount of cases ordered by troop including troop initial order, transfers from cupboards or other troops, Ship Only orders; virtual Cookie Share and Damage Orders (if applicable)
- Sold Cookies assigned to Girl Scouts including Girl Initial Order (if applicable), transfers, Ship Only, Virtual Cookie Share, Damage Orders (if applicable)
- On Hand Total amount of cases in troop inventory, but not yet assigned to a Girl Scout (ordered minus sold)
- On hand should equal ordered minus sold but rounding can impact total.

### <span id="page-10-1"></span>Filtering Orders

Below this section are the filters to view types of troop orders

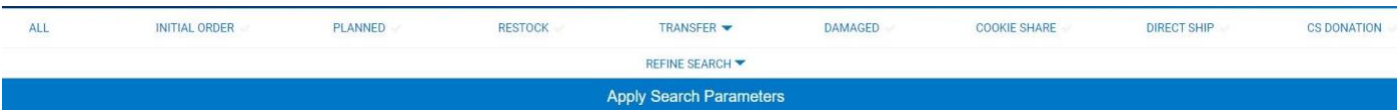

TRANSFER -

Cupboard to Cupboard

Troop to Cupboard

**Cupboard to Troop** 

**Troop to Troop** 

**Girl to Troop Troop to Girl** 

**Girl to Girl** 

NE SI AII arch

Pack

The types of filters are:

- All selects all available filters
- Initial Order will display troop initial order
- Planned will display any planned orders not yet approved
- Restock not used at troop level
- Transfer must select a specific type of transfer to display. Click the arrow next to transfer to display types
- Damage not typically available for troops
- Cookie Share show all cookie virtual cookie share orders including those from direct ship and booth sales
- Direct Ship shows orders shipped directly to consumers from girl or troop links
- CS Donation used an displayed only on Council level.
- Use the Refine Search feature to add more filters to see orders for specific girl(s) or from a specific cupboard.
- To display troop to girl or girl to troop transfers, you must select girls in the refine search field.
- After the desired filter(s) are selected, click Apply Search Parameters and the orders will appear in the table.
- Click Clear all filters to remove all of the selected filters and re-select.

The Manage Order table appears as follows:

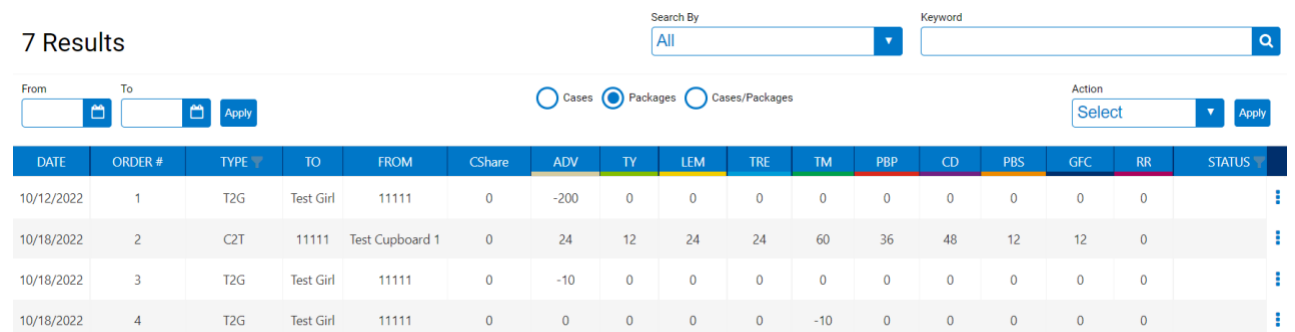

Results are searchable by keywork, order number or date range. Orders can be displayed in cases, packages or cases/packages. All columns can be sorted by clicking on the header.

can also view details of the order by clicking the ellipsis to the far-right of the order row

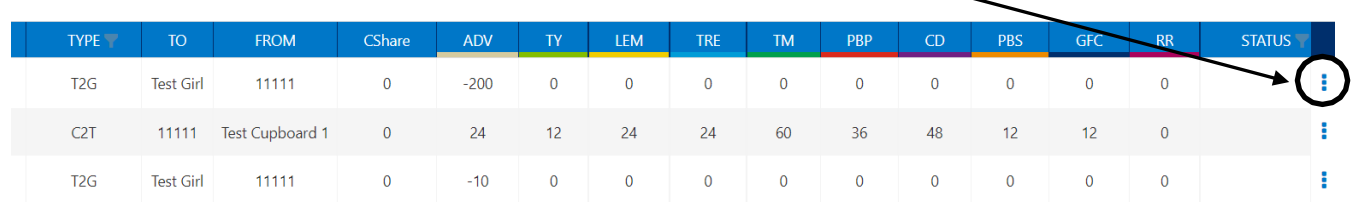

Troop level users can edit troop to girl, girl to troop orders and any troop to troop orders initiated by the troop user. Initial orders or planned orders can only be edited if deadline for submission has not passed. Damage orders entered by the troop can be edited (not common for troops to have permission to create damage orders). If there is an order displayed with T2G(B), you must edit that order by editing the booth divider entries. See section on Smart Booth Divider for more information

# <span id="page-11-0"></span>Transfer Order

There are four types of transfers a Troop user can create:

- Troop to Girl (T2G) transferring packages to Girl Scouts from the troop inventory
- Girl to Girl (G2G) transfer packages from one Girl Scout to another
- Girl to Troop (G2T) transferring packages back to troop inventory from a Girl Scout
- Troop to Troop (T2T) transferring packages (and financial responsibility) to another troop

Once a transfer is complete, you can print a receipt for your records, go to the Manage Orders page, or click "Make Another Transfer" to stay on the page and do another transfer.

#### <span id="page-12-0"></span>Troop to Girl (T2G) Transfers:

- Select Troop to Girl in the Type of Transfer box
- The From row will populate with your troop. On the To row, click the down arrow to select the girl receiving the packages
- Click Apply

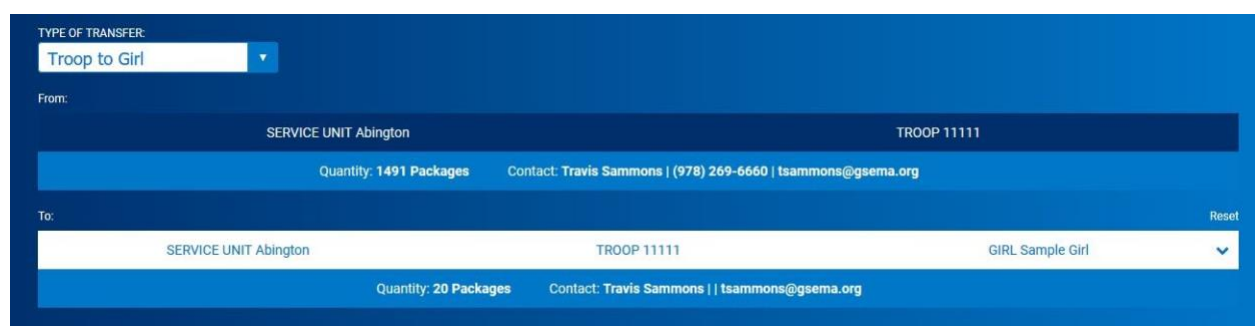

- Enter the number of packages, by cookie variety, to the Girl Scout in either the Packages or Booths Packages column
- Packages column transferring packages to Girl Scouts with the financial responsibility attached
- Booths Packages column transferring packages to Girl Scouts with no financial responsibility
- The best practice is to use the Smart Booth Divider to allocate booth packages sold. See section on Smart Booth Divider
- Once the packages are entered, you can add any order notes (optional) and then click Save to complete the transfer.

#### <span id="page-12-1"></span>Girl to Girl (G2G) Transfers

- Select Girl to Girl in the Type of Transfer box
- Click on the From row to select the Girl Scout to transfer from and click Apply
- Click on the To row to select the Girl Scout to transfer to click Apply.

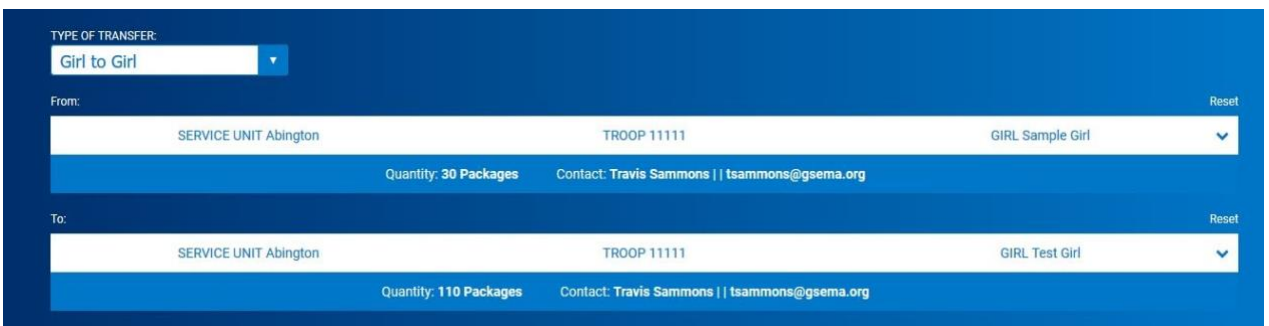

- Put the number of packages you are transferring from one Girl Scout to another, by cookie variety, in the Packages column
- Once the packages are entered, you can add any order notes (optional) and then click Save to complete the transfer.

#### <span id="page-13-0"></span>Girl to Troop (G2T) Transfers:

- Select Girl to Troop in the Type of Transfer box
- Click on the From row to select the Girl Scout to transfer from and click Apply. The To row will display your troop.

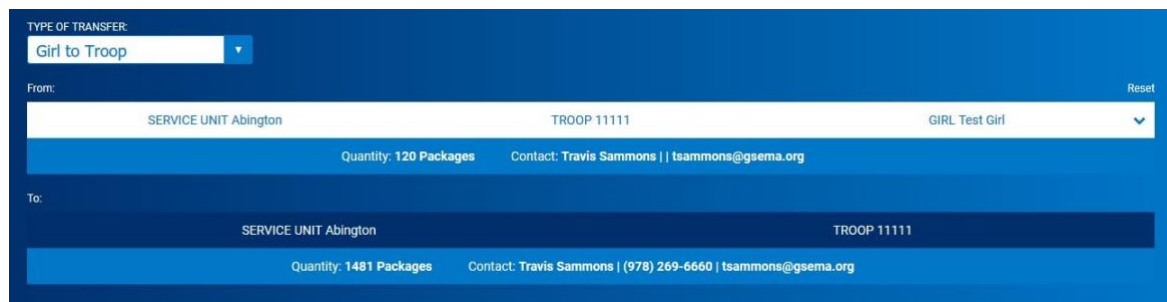

- Put the number of packages you are transferring from the Girl Scout, by cookie variety, in either the "Packages" or "Booth Packages" column
- Once the packages are entered, you can add any order notes (optional) and then click "Save" to complete the transfer.

#### <span id="page-13-1"></span>Troop to Troop (T2T) Transfers

- Select Troop to Troop in the Type of Transfer box
- Your troop will default to the From Troop
- Click on the To row to select the SU and Troop to transfer to; click Apply

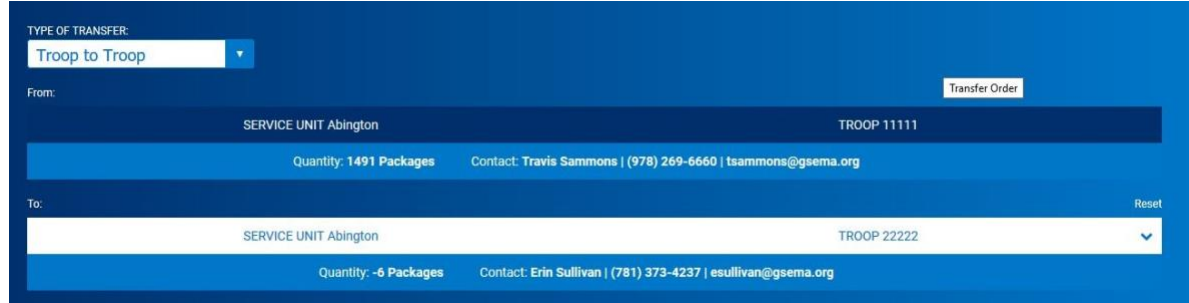

- Put the number of packages you are transferring to the other troop, by cookie variety, in the Packages column
- Once the packages are entered, you can add any order notes and then click Save to complete the transfer.

Note: The troop receiving the transfer will receive an email confirming the transfer has been completed. Financial responsibility transfers to the receiving troop for T2T transfers. Once the transfer is saved in the system, all reports will be adjusted automatically.

#### <span id="page-14-0"></span>Planned Order

Planned Orders are cookie orders for pick-up at cupboard locations during the sale.

To create a Planned Order:

- Navigate to Orders, Planned Orders
- Select the cupboard to pick-up from in the first box (a clickable Google map is shown to provide more location details) and click Continue
- Select the date and click Continue
- Select the time and click Continue

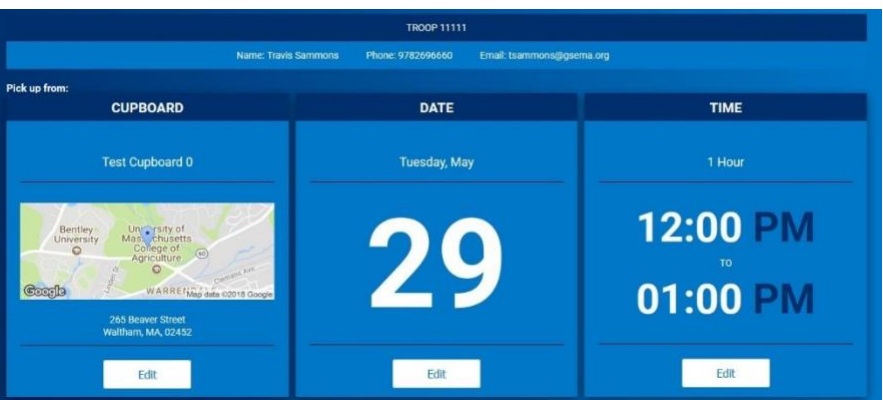

Please note the council required Unit of Measure (UOM) for planned orders. Orders may be placed in cases, packages or cases/packages based on council settings.

• Enter the number desired, for each variety, in the boxes shown:

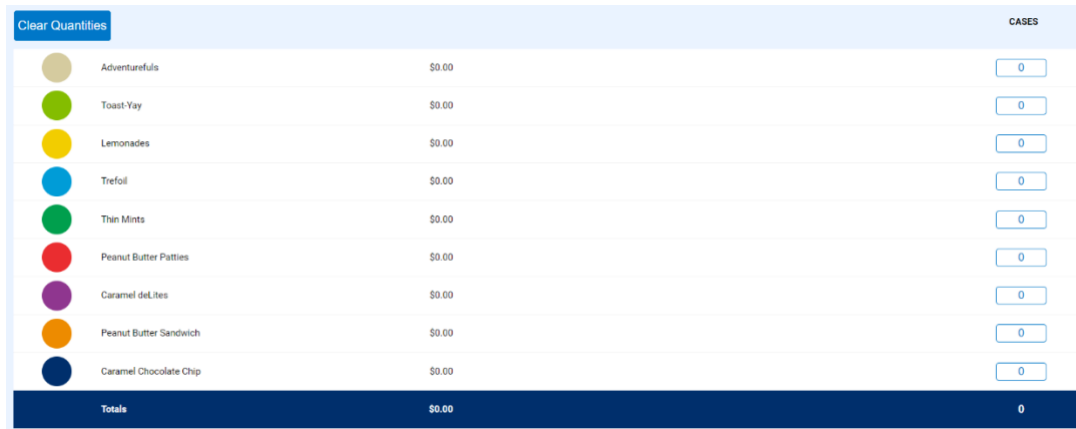

• Re-check the order for accuracy and click "Save" when finished.

You can print a receipt for the order at this time. Planned orders will show as saved until the order is picked up and the cupboard manager has approved. Once the order is approved it will show as a cupboard to troop transfer on all troop records.

#### <span id="page-15-0"></span>Virtual Cookie Share

Virtual Cookie Share orders are designated as donation cookies and are ADDED to your troop's sales. The troop is financially responsible for these cookies. Troops will not physical handle this inventory. Your council will process orders and deliver.

- Click Orders>Virtual Cookie Share
- Enter the number of donation packages for each girl
- Add any desired order notes
- Click "Save"

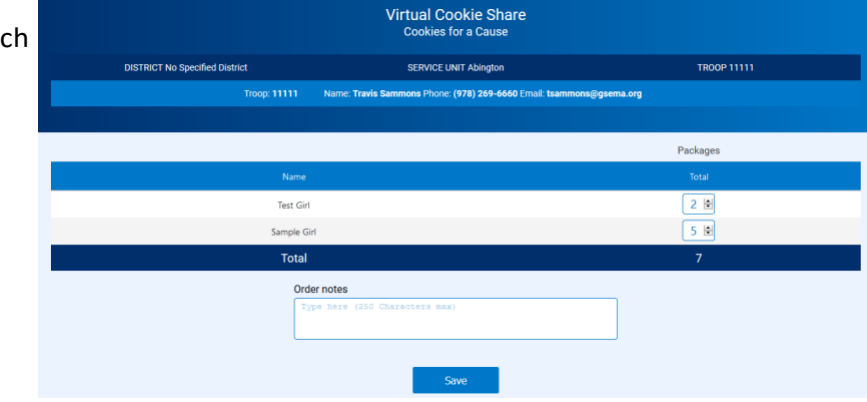

If cookie share cookies are sold at a booth, they should be entered in the Smart Booth Divider and cookie share order for the troop will be created.

#### <span id="page-15-1"></span>Troop Direct Ship Orders (imported from DC Cloud)

All orders from the troop ship only link will appear under this section. It is recommended you check-in periodically to make sure there are no orders that are Pending distribution.

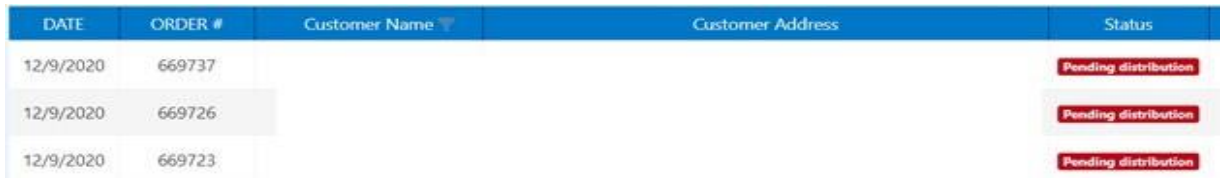

- Navigate to Orders>Troop Ship Orders
- Orders shown as Pending Distribution will be totaled at bottom of screen
- Click Distribute Orders to girls

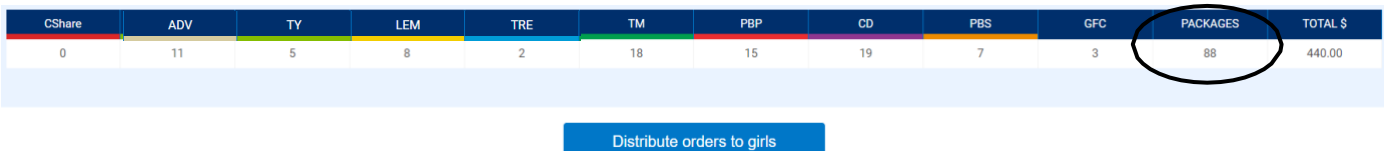

- Select the Girl Scouts to allocate packages
- Click Continue to display allocation grid

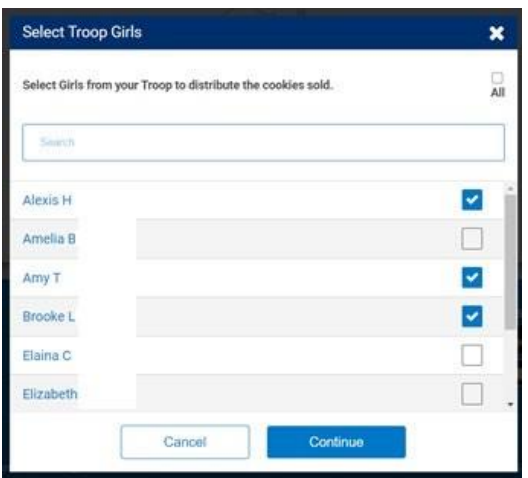

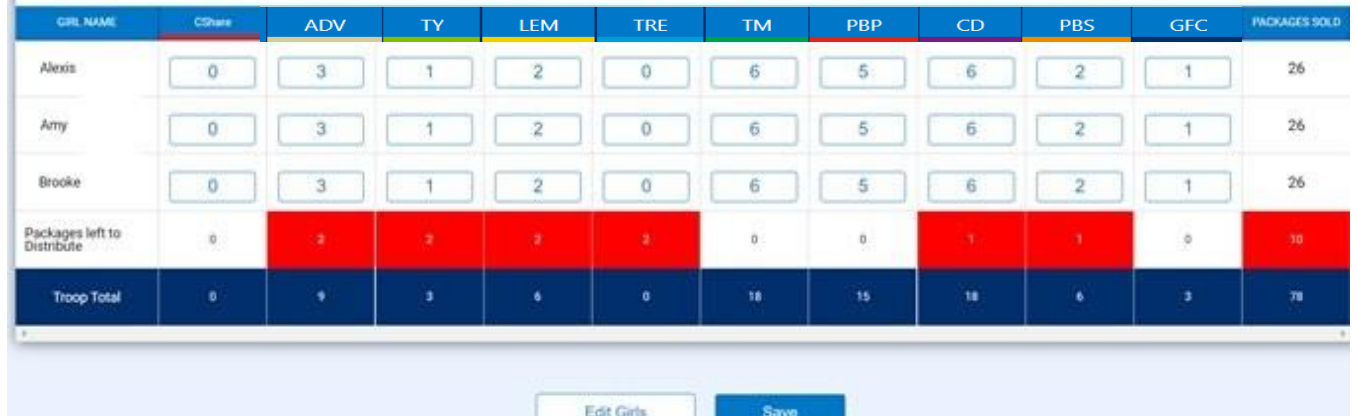

- Adjust each girl totals by variety to clear any red boxes shown
- Click Save
- Troop Ship Orders will now display as distributed.
- Insure all orders are distributed before the end date of the sale.

# <span id="page-16-0"></span>Booths

#### <span id="page-16-1"></span>Schedule Booths

There are multiple ways to schedule a booth sale in Smart Cookies. Depending on your council set up the following options may be available

- Lottery troops select a number of locations as determined by the council. A random lottery is run and troops are awarded a specific number of booths as determined by the council. Troops are notified of sites assigned.
- First Come First Serve based on criteria set by the council, troops pick locations/times for a booth sale. Troops are awarded selections immediately.

#### <span id="page-16-2"></span>Making Selections

To make selections in the Lottery or First Come First Serve (FCFS)

- Click on Booth>Schedule Booths
- Banner will display type of schedule available and details

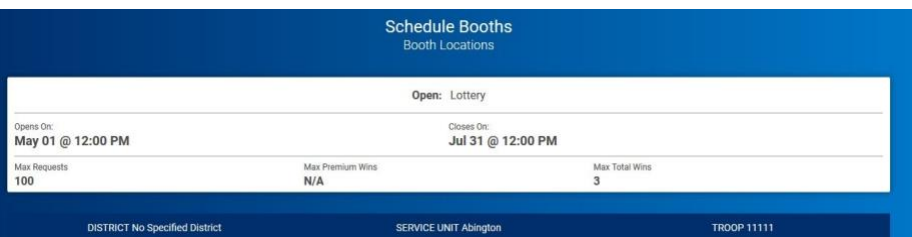

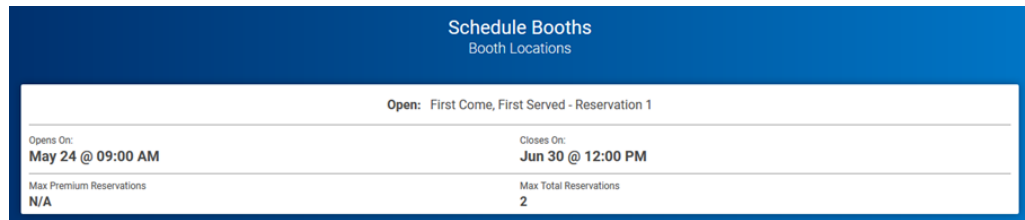

• A list of location available for selection appear to the left and a Google map displays to show locations. Based on council settings you may not see all locations.

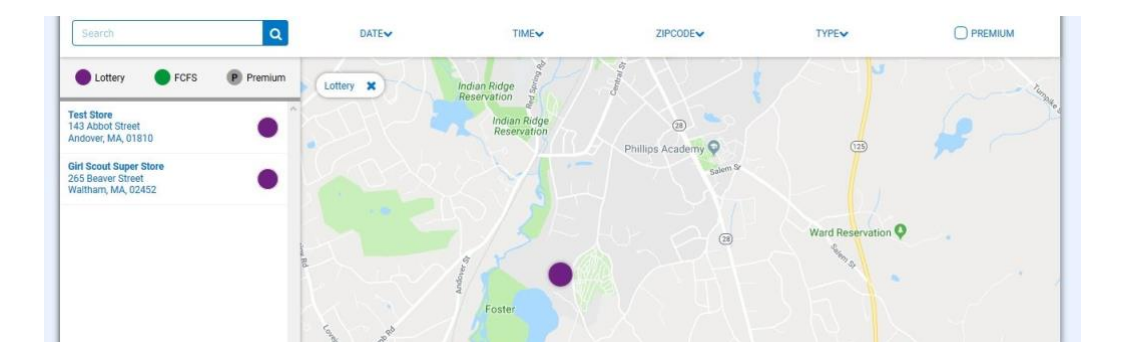

- Use additional filters to narrow your search
- Click on the site you would like to request for the lottery; calendars will appear for the month(s) the site is available – dates highlighted in blue let you know there are available times to request.
- Click on a date highlighted in blue and all available times will appear
- Click on a time slot to request

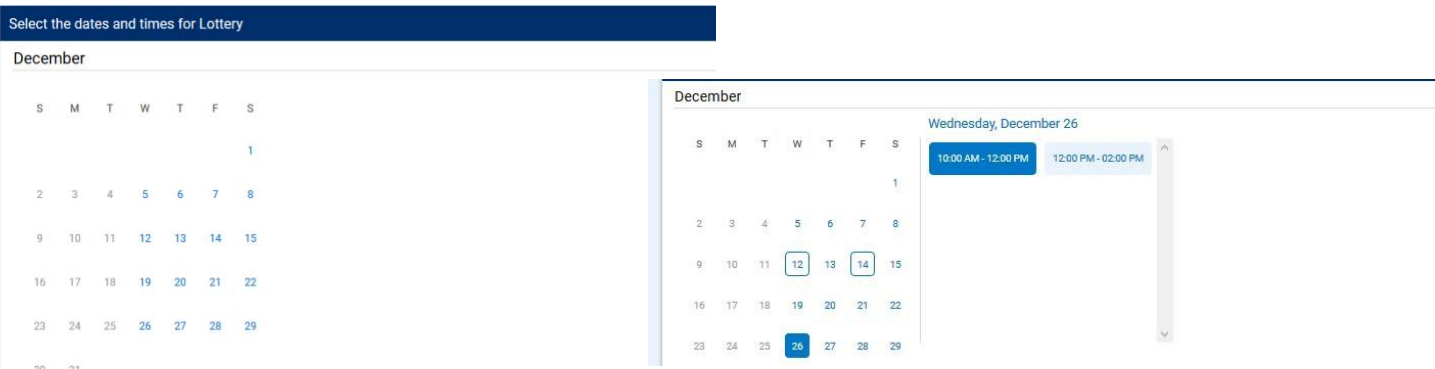

- During the lottery, you can make multiple selections from this screen. Assignments will made later and troops are notified via email.
- During FCFS you must return to the selection screen to secure additional selections. Selections made will be assigned to the troop immediately.
- Once all selections have been made, click Save
- Return to the selection screen if you want to make choices at different sites

#### <span id="page-18-0"></span>My Reservations

From the My Reservations page, you can view all activity related to booths including lottery reservations (until lottery runs), FCFS reservations, reservations made by council and troop secured locations. From the top section you can also filter to only show a specific type of booth. Most troops will want to display all locations.

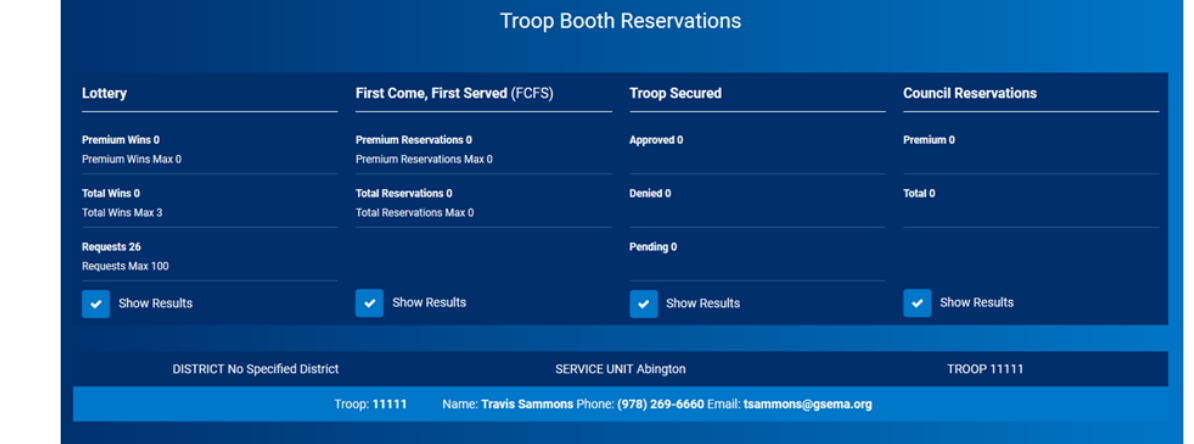

- Lottery shows total requests, wins after lottery runs. Please note that you will not be able to see the locations requested after the lottery has run.
- First Come, First Serve will display the number of reservations made to date. Will update throughout the sale if additional selections are made or locations are deleted.
- Troop Secured will display the number by status approved, denied or pending

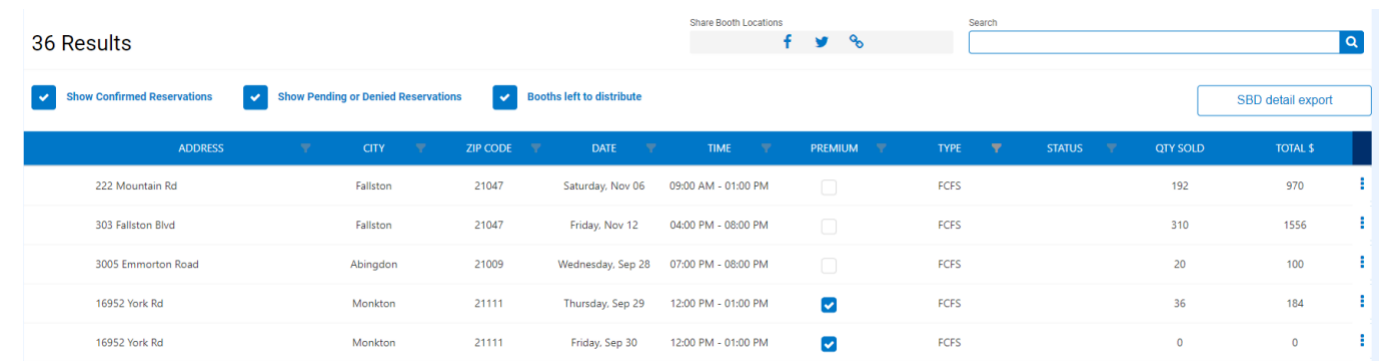

- Click the ellipsis at the end of a row for the following actions:
	- o Booth Details
	- o Smart Booth Divider
	- o Remove Reservation

#### <span id="page-18-1"></span>Troop Secured Booth

Based on your council settings, troops may enter a troop secured booth location. Follow your council guidance on number of days needed for approval of a location. Council has the option to approve or deny the booth and troop will be notified by email. To access the process navigate to Booths>Troop Secured Booth. Complete all required information before attempting to add appointment times.

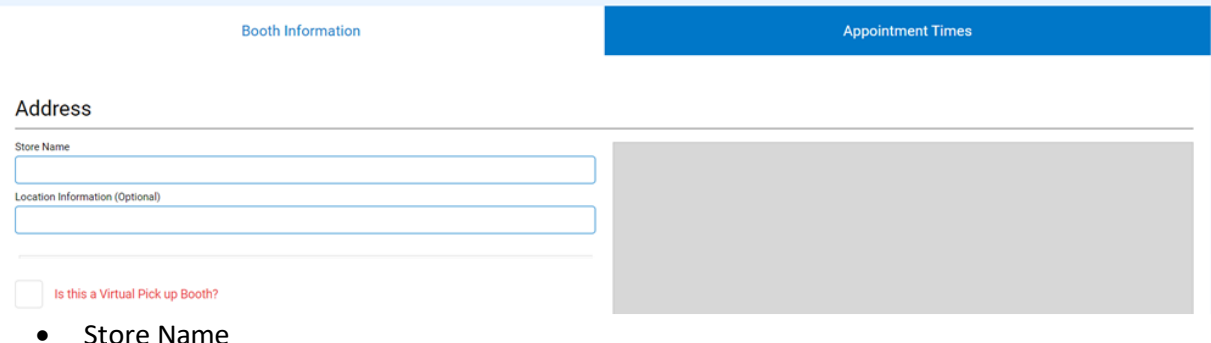

- Booth Location Address(must be a valid address for Google Mapping)
- City
- State
- Zip Code
- Troop Contact will populate with user information can be edited

Your council will advise you on the Booth Permission Box. This allows Council to assign available time slots to other troops. Council may contact the location to secure additional time slots and make those available to other troops. If this location is restricted to your troop only, do not click the Booth Permission box. Contact your council with additional questions on this process.

Optional information can also be entered that may help find the location. Enter any additional information in the Location Information box (such as cross streets, shopping center names, etc.).

• Once the required Booth Information has been entered, click "Next" and the "Appointment Times" tab will then activate:

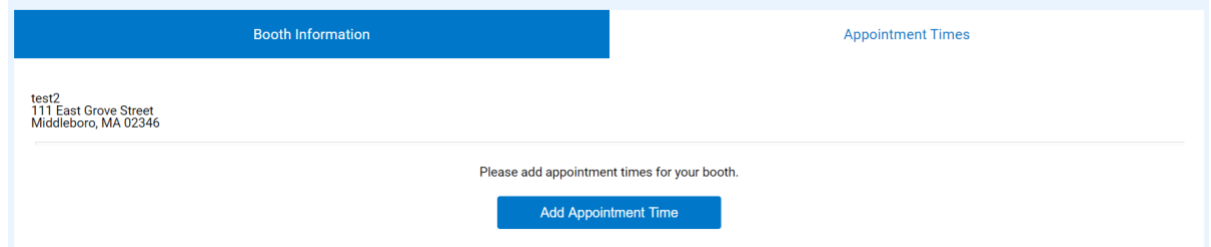

• Click Add Appointment Time to select the dates and start/end times:

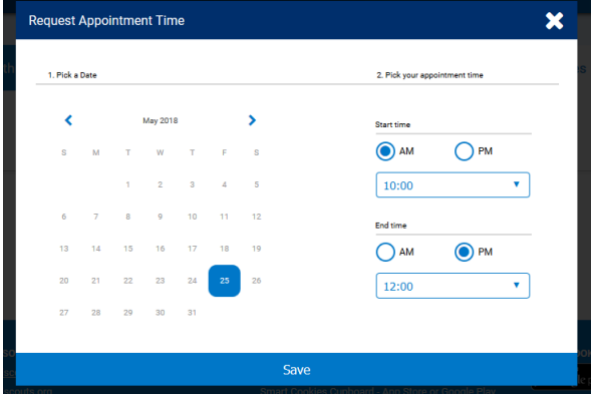

• Once the date, start time, and end time have been selected, click Save. Additional dates and times can be entered as desired.

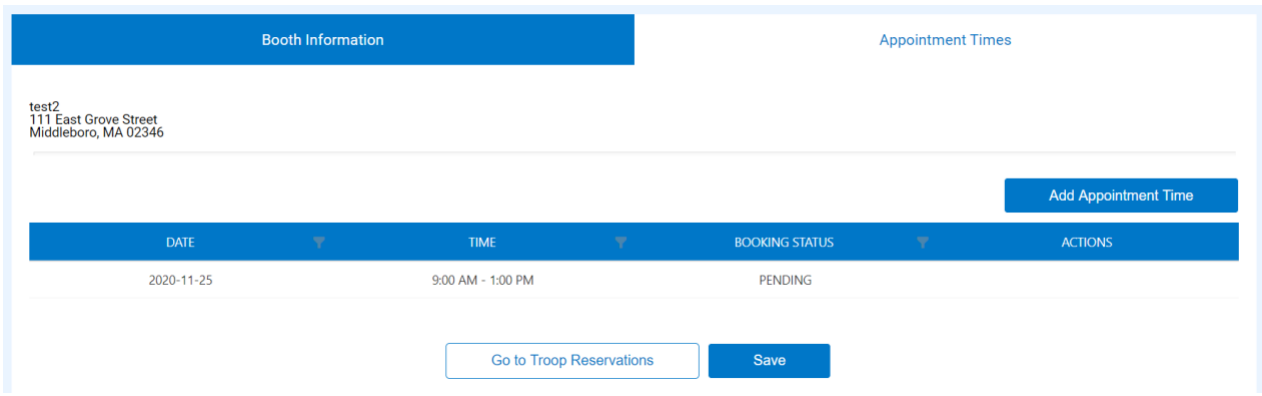

This location will show on your Booth Reservation page as pending until approved by Council. Once it is reviewed by council, the status will change to approved or denied. You will receive an email when the booth is approved or denied by council.

#### <span id="page-20-0"></span>Using the Smart Booth Sale Divider

- Click on Booth>My Reservations
- Scroll to the Booth table and select the booth to enter sales.
- Click the ellipse to open the menu
- Click on Smart Booth Divider

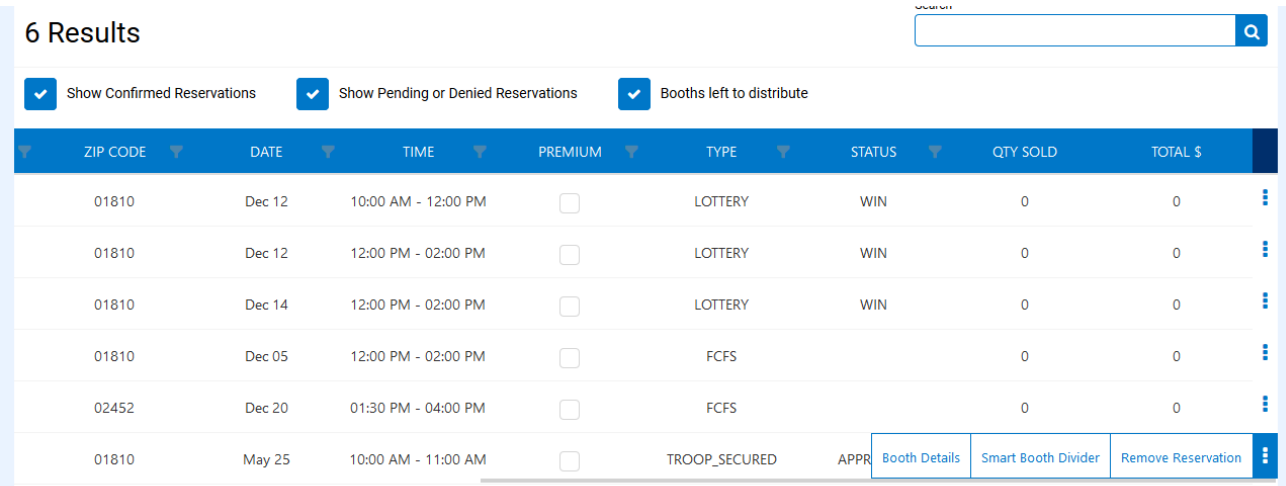

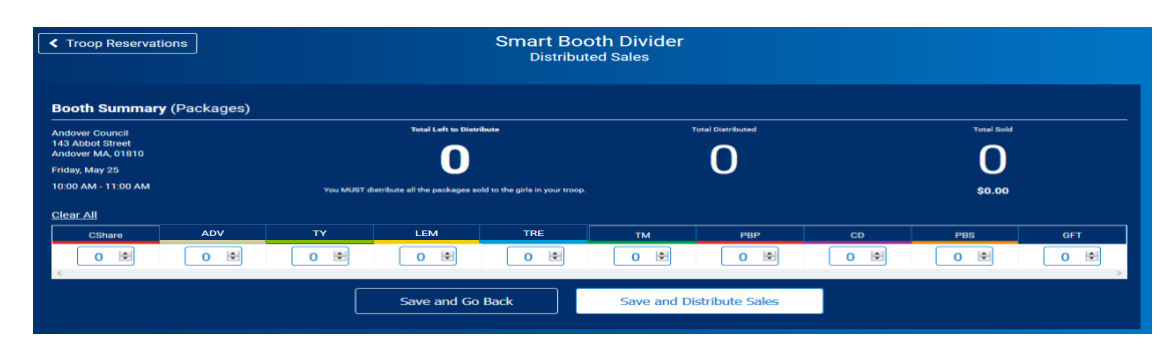

- Enter the number of packages, by cookie variety including Cookie Share
- Click Save and Distribute Sales to continue.

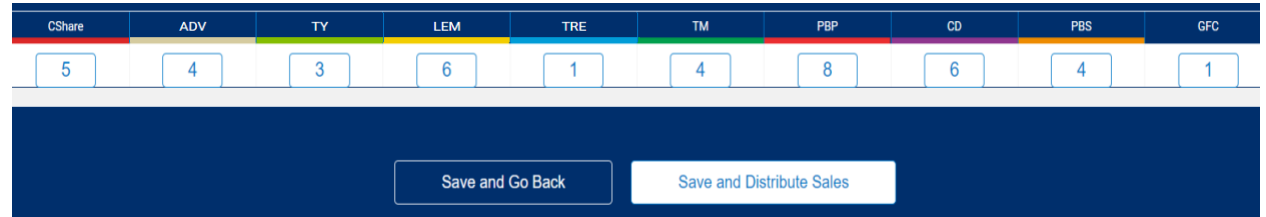

• A list of all Girl Scouts in your troop will display

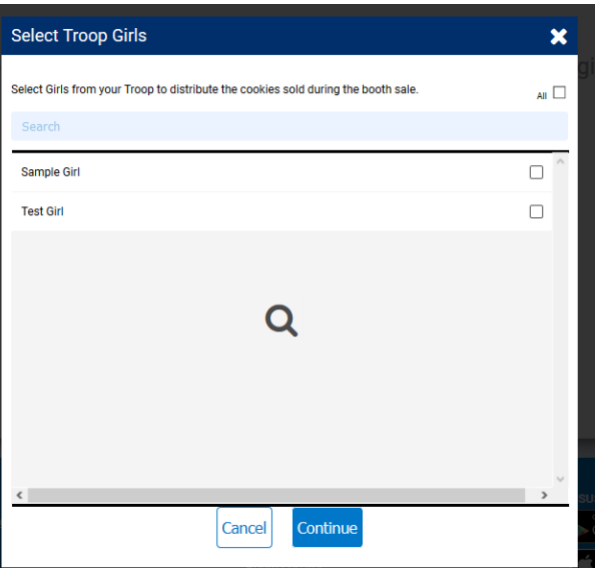

• Select the Girl Scouts who participated in a booth sale and click continue

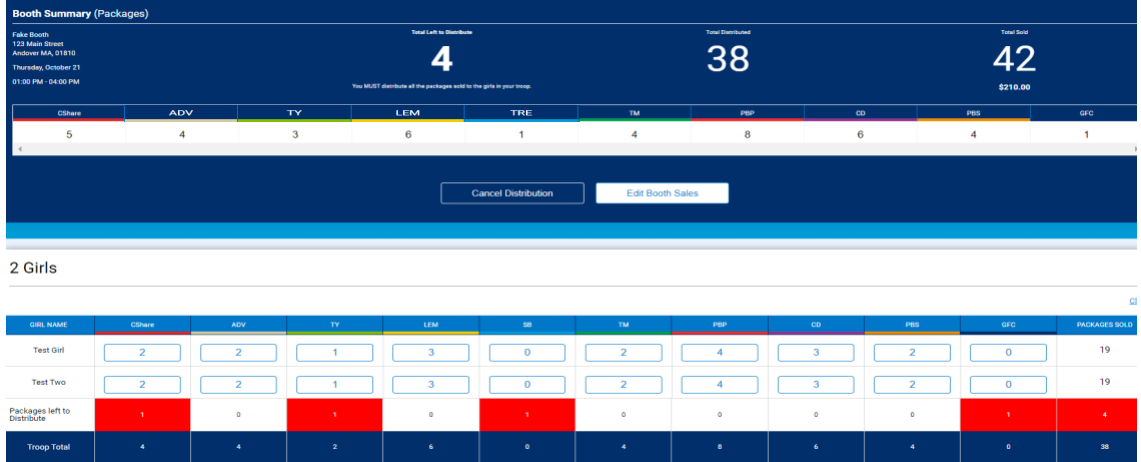

- Smart Booth Divider will split the packages evenly among the number of Girl Scouts selected.
- Packages remaining after automatic distribution will be shone in red
- Add packages to each girl to clear the remaining packages.

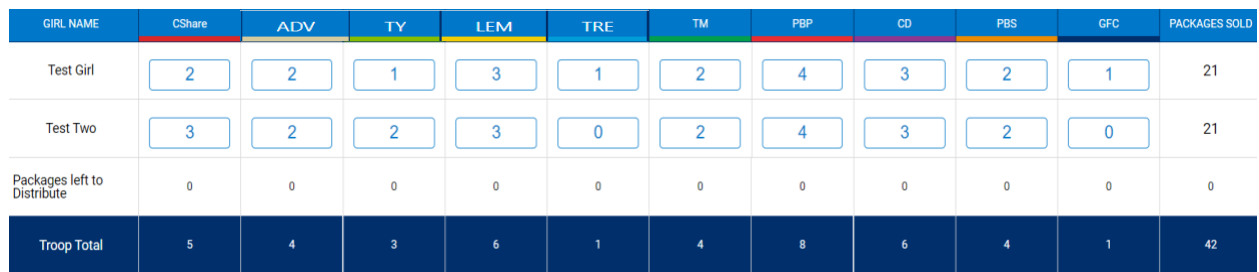

- Click "Save" to complete the distribution. You will see a pop-up notification of a successful distribution.
- Troop to Girl (T2GB) transfers will be created and will display on the manage orders grid.

The totals shown on the bottom of the page will represent all booth sales sold and distributed.

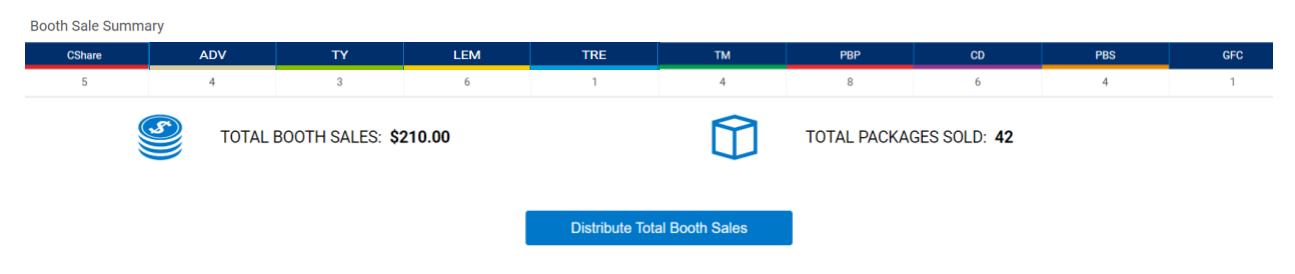

If at any time you need to edit a booth distribution you can return to the Smart Booth Divider Screen and cancel the distribution and redistribute the cookies to Girl Scouts. At the conclusion of your sale if you wish to divide ALL Booth sales at one time, you can distribute all booth sales by clicking the Distribute Total Booth Sales. This will cancel all previous distributions but keep all totals sold for each booth.

# <span id="page-22-0"></span>Rewards

Recognition Orders must be created so the Girl Scouts receive all of their earned recognitions based on sales and booth credit. Your council may have an early recognition, main recognition plan and troop recognition plan. Refer to your council's instructions on what types of plans are available. Based on council recognition program the council may set up individual girl programs.

#### <span id="page-23-0"></span>Recognition Order

Troops must create the recognition order on or before the council published due date for recognitions. The order will automatically assign each girl the earned recognitions once the order is created. Once an order is created, the troop can go back through "Manage Recognition Orders" to edit the order.

- Navigate to Rewards>Create Reward Order
- Select the Order Type available type will depend on council set up and dates.

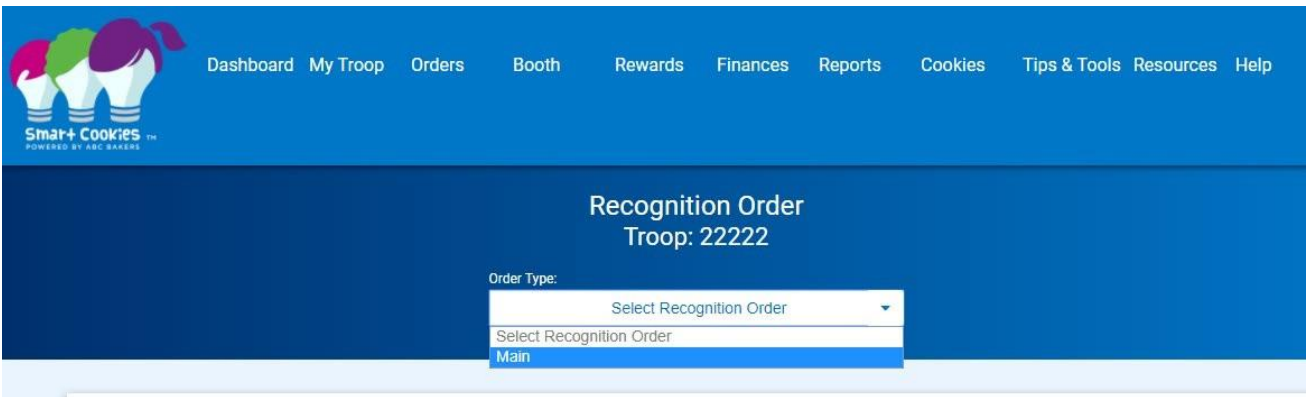

- Once you select the order, the system will generate the recognition order.
- If a red triangle appears on any row, action is required to complete the order. The actions are either a choice between multiple items or sizes for apparel.

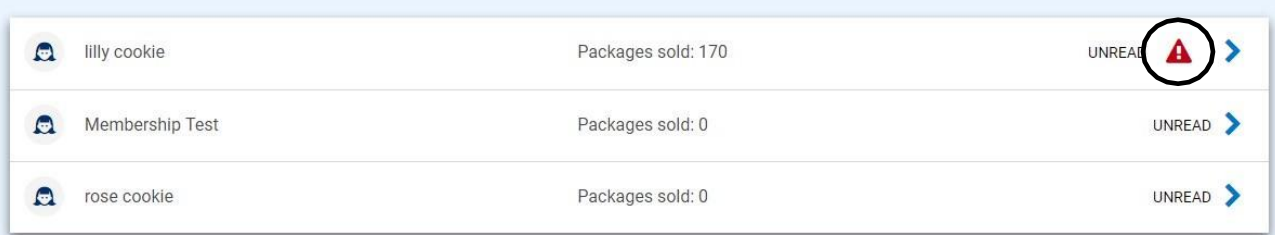

• Click the arrow icon to the far-right to open the Girl Scout's recognition summary

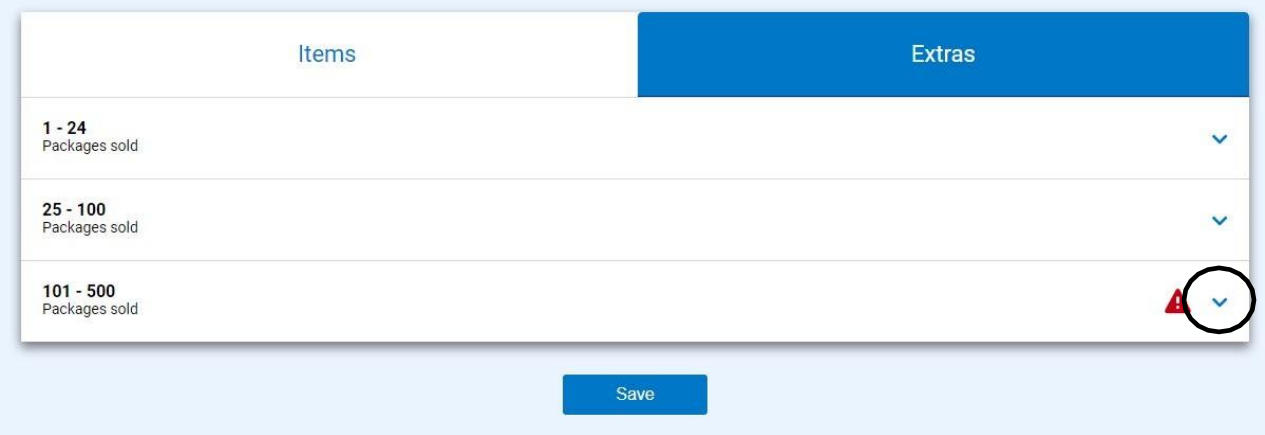

• Click the down arrow on the level indicated and complete the choice or size.

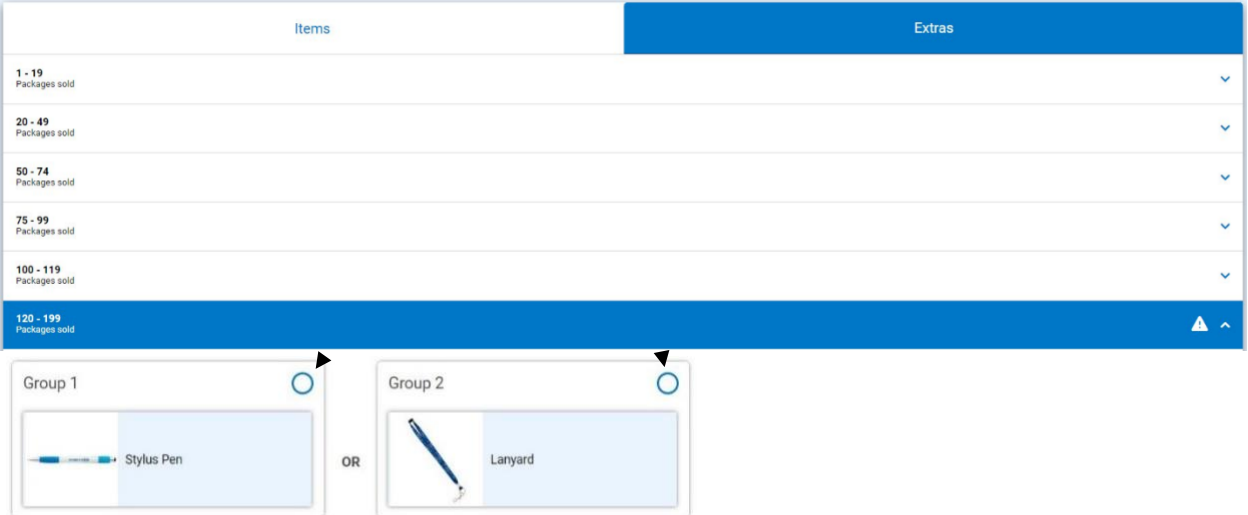

- Click on the button to select which recognition the Girl Scout would like or the correct size for apparel items.
- Once all selections are complete, the '!' icon disappears.
- Click Save to finalize this Girl Scout's recognitions and then click the Recognition Order button on the top-left of the page to return to troop listing

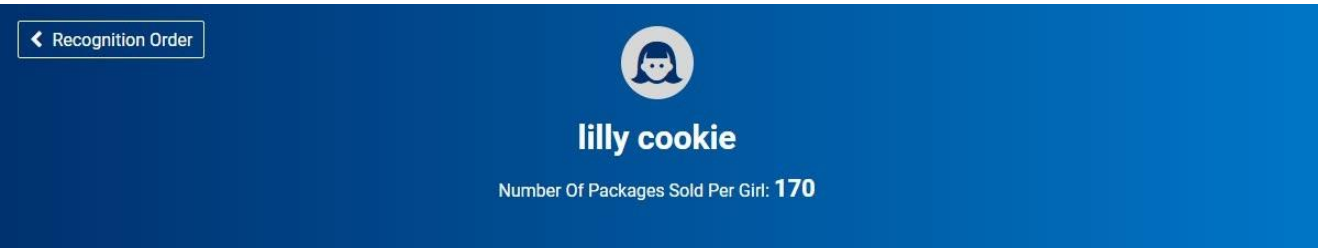

Any girl recognition orders marked unread do not have to be opened to save or submit the order.

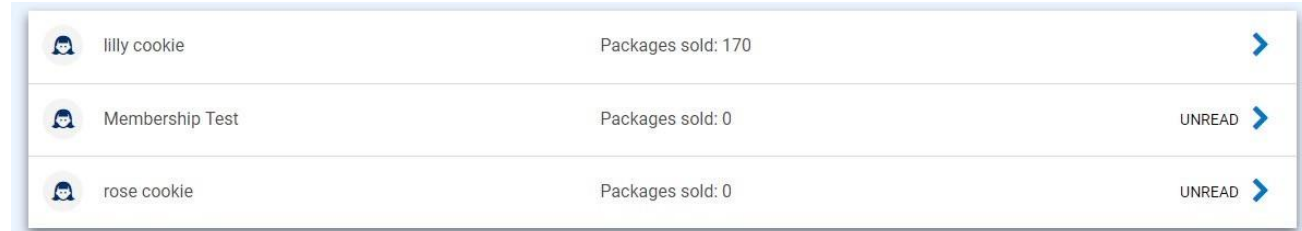

• Promising practice is to wait to create the recognition order until after all transfers to girls are complete. If the order is created earlier and additional transfers are made, the order will update to award the girl(s) any additional recognitions. This may trigger a need to review needed action items.

#### <span id="page-25-0"></span>Manage Recognition Orders

Once an order is created and saved, any changes must be managed through the Manage Orders page. Navigate to Reward>Manage Recognition Orders

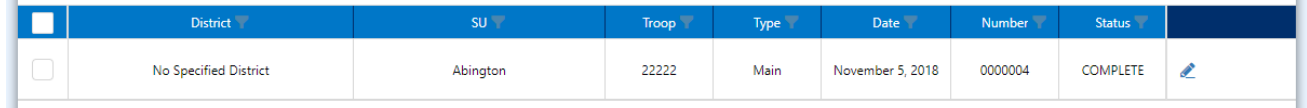

The Recognition Order table will include:

- Type Early, Main or Troop
- Date order was originally created
- Status
	- o INCOMPLETE means an action needs to be taken, such as a recognition choice or size selection
	- $\circ$  COMPLETE means all actions have been taken and no further action needed at this time
	- $\circ$  T submitted by the troop
	- $\circ$  S submitted by Service Unit
	- $\circ$  C submitted by Council

The following icons are available during the sale on the recognition grid

- Pencil order can be edited by troop up to the stated due date
- Check Mark used by troop to submit the order. Once submitted troop cannot edit order
- Trash Can prior to the stated due date, the troop can discard the order and start over.

# <span id="page-25-1"></span>Finances

#### <span id="page-25-2"></span>Financial Transactions

The financial transactions page has two tabs:

- Troop Transactions shows all payments for troops that have been received by Council, such as ACH payments, ship only payments, girl delivery and booth credit card payments.
- Girl Transactions shows all payments credited to each Girl Scout including payments
- posted by the troop (cash and checks turned in), girl delivery credit card payments, ship only payments.
	- All troop financial transactions are locked and may not be edited by troops or SU

volunteers.

Troop Transactions table below:

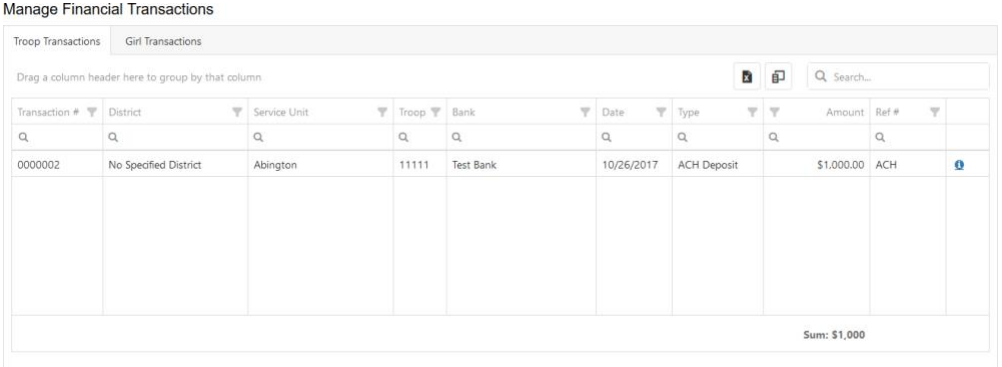

#### See Girl Transactions table below:

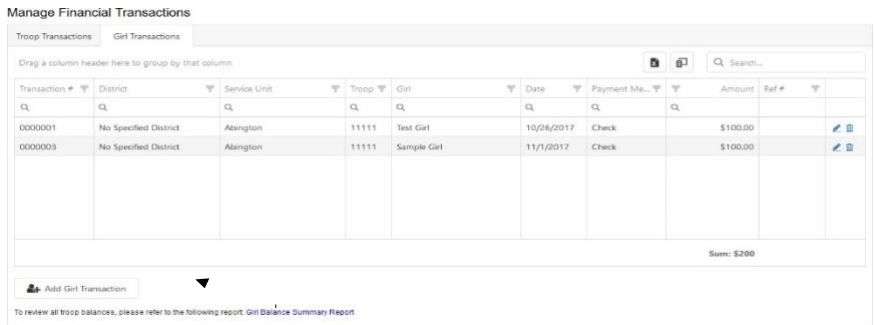

Follow your council recommendations on posting Girl Transactions. Posting the payments turned in by girls will not affect the amount owed to the council by the troop but will populate the Girl Balance Summary report. Girl Delivery and Ship Only credit card payments will automatically flow into Smart Cookies for each Girl Scout.

#### <span id="page-26-0"></span>Add a Girl Scout Payment:

• Click "Add Girl Transaction"; the following window will appear:

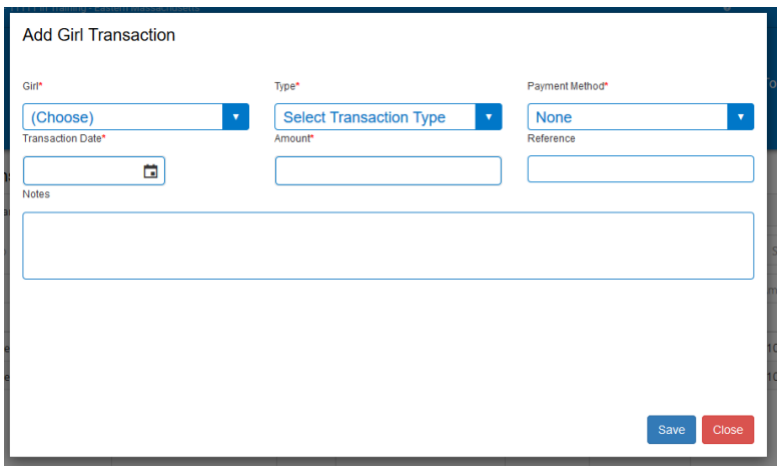

- Select a Girl Scout from the Girl drop-down
- Select the Type Payment
- Select the "Payment Method" Cash, Check, or Credit Card *Credit card payments are troop or council managed cards – payments from DC Cloud will automatically post to each girl*
- Enter the Transaction
- Enter the "Amount"
- Enter a "Reference" (optional)
- Enter "Notes" (optional)
- Click Save

# <span id="page-27-0"></span>Reports

#### <span id="page-27-1"></span>Current

#### <span id="page-27-2"></span>Archive

Users have two options under reports. Current reports displaying information for the current sales year. Archive reports are available for the previous 3 seasons. You will be prompted to select the year if you choose Archive Reports. Your council will select reports for each user level as part of their set up process.

- Click the report category in the "Report Categories" box
- Select the report in the "Reports" box

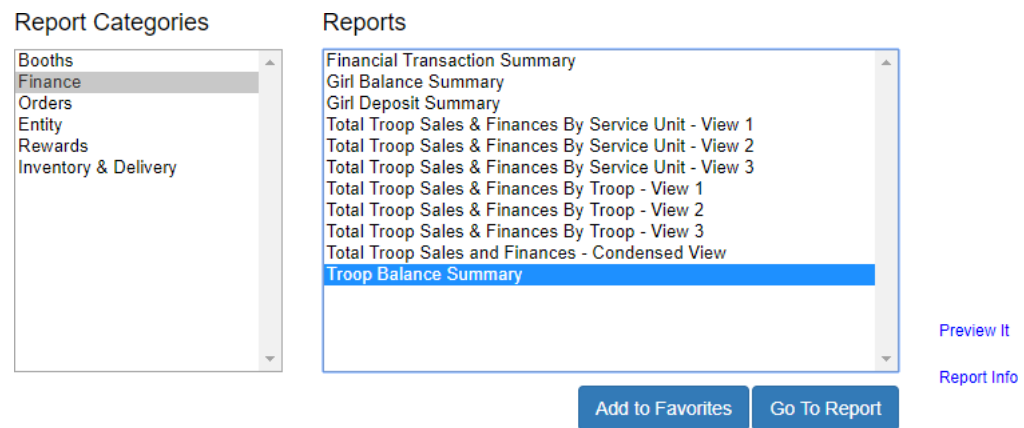

• Click "Go to Report" button

#### **Report Criteria**

**Girl Cookie Totals Summary** 

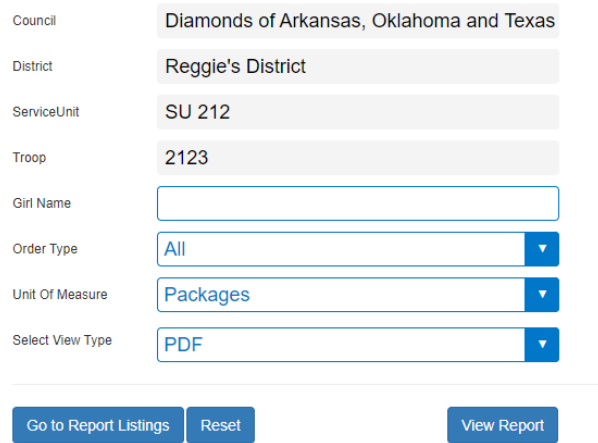

- District (if applicable), SU and troop will appear in all report filters. Additional filters are available for all reports.
- Recommend for most troop users to view reports in units of measure as packages and in PDF. Some reports (mostly export) will open in Excel.
- Click "View Report" to see the report, "Go to Report Listings" to go back to previous page, or "Reset" to set the filters to their default values

#### <span id="page-28-0"></span>Setting Favorite Reports

- Select the report category
- Select the report
- Click the "Add to Favorites" button
- Click Yes to Add to Favorites. Up to 10 reports can be added for quick access

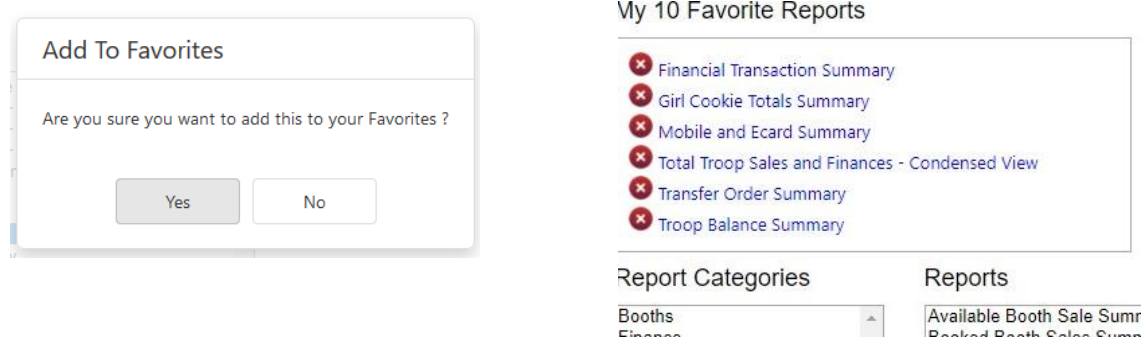

# <span id="page-28-1"></span>Cookies

Click on this tab to view a cookie menu and learn more about each variety

# <span id="page-28-2"></span>Safety and Training

#### <span id="page-28-3"></span>Smart Cookie Training

Links to library of Smart Cookie Training videos and PowerPoint presentations

#### <span id="page-28-4"></span>Safety

Link to Troop Leader Resources of Safety in the Girl Scout Cookie Program

#### <span id="page-28-5"></span>**Resources**

Links to art, forms, checklists, cookie calculator, Allergen Flyer, Rally Guide and Leadership Skills

# <span id="page-28-6"></span>**Help**

Information on how to access support for the Smart Cookies Platform